# **Digital Data Standards – Eagle Planning and Zoning**

The City of Eagle has developed digital submittal format and data standards. This process has been developed to standardize the digital submission process for Planning and Zoning land use applications, including plats, lot line adjustments, and subdivisions. Digital files will be imported into the GIS (Geographic Information Systems) for the City of Eagle property viewer.

### **Digital files will be accepted if they adhere to the following criteria:**

• Digital files should be submitted in GIS Shapefile format. A shapefile must contain all of the following file extensions (. tbx,.shx,.shp,.sbx,.sbn,.prj, and .dbf) or Geodatabase (.gdb). For shapefiles, if one of the listed extensions are missing the data will not load and will therefore be returned to you to fix it.

# **Data Standards:**

- All drawings will be constructed in the modified version of NAD83 Transverse Mercator created for Ada County. Attached are projection parameters for the modified version of Idaho State Plane.
- All features within the dataset should be polygons or polylines. The digital version of this information should have all lines snapped or connected so they are continuous to cause no issues when being importing into the GIS environment.

# **Descriptions:**

Naming convention must associate with the data they are representative of and what they are visually showing.

#### **Projection Parameters:**

*We use a modified version of Nad83 Traverse Mercator projection created for Ada County, Idaho:*

# **Ada\_County\_NAD\_83\_TM**

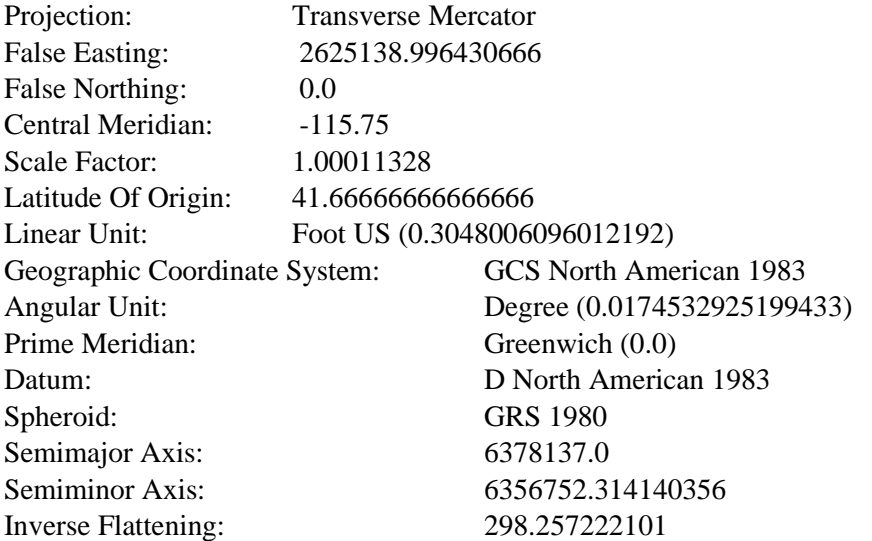

# **Converting SDF to SHP in AutoCAD Steps**:

# **Example 1:**

Copy the Roads layer from SDF format to SHP format using the Bulk Copy feature.

Note:

This exercise uses the map you created with the map2d.dwt template and modified in [Exercise 1: Connect](https://knowledge.autodesk.com/support/autocad-map-3d/getting-started/caas/CloudHelp/cloudhelp/2015/ENU/MAP3D-Learn/files/GUID-56DC6613-02F1-425A-AD7A-B5EAD35FDE1C-htm.html#GUID-56DC6613-02F1-425A-AD7A-B5EAD35FDE1C)  [to a new SHP file folder.](https://knowledge.autodesk.com/support/autocad-map-3d/getting-started/caas/CloudHelp/cloudhelp/2015/ENU/MAP3D-Learn/files/GUID-56DC6613-02F1-425A-AD7A-B5EAD35FDE1C-htm.html#GUID-56DC6613-02F1-425A-AD7A-B5EAD35FDE1C)

To copy the Roads layer to SHP format

- 1. In the Task pane, switch to Map Explorer. Select the SDF\_1 schema.
- 2. Click Tools  $\blacktriangleright$  Bulk Copy.

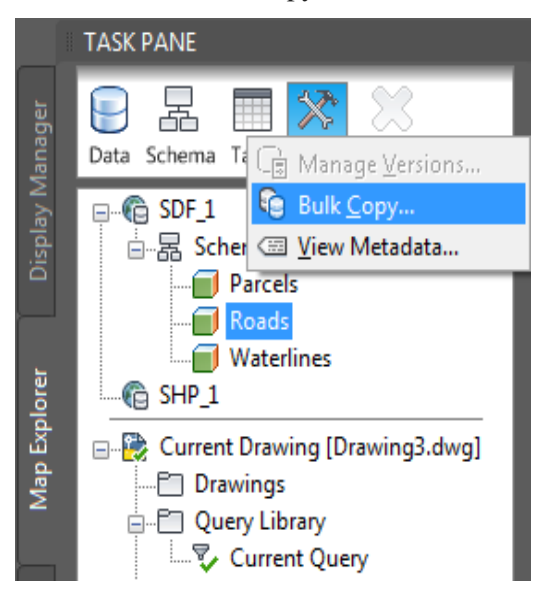

Use Bulk Copy to convert data from one geospatial format to another.

- 3. On the left side of the Bulk Copy dialog box, for Source, select the SDF\_1 connection.
- 4. In the list that displays on the left side of the window, select the box for Schema1.
- 5. On the right side of the Bulk Copy window, for Target, select the SHP\_1 connection.
- 6. Under Ignore The Following Errors During The Copy Process, select all the items.
- 7. Click Copy Now.

Note:

If you see messages indicating that some property names are too long, shorten them and click Copy Now again.

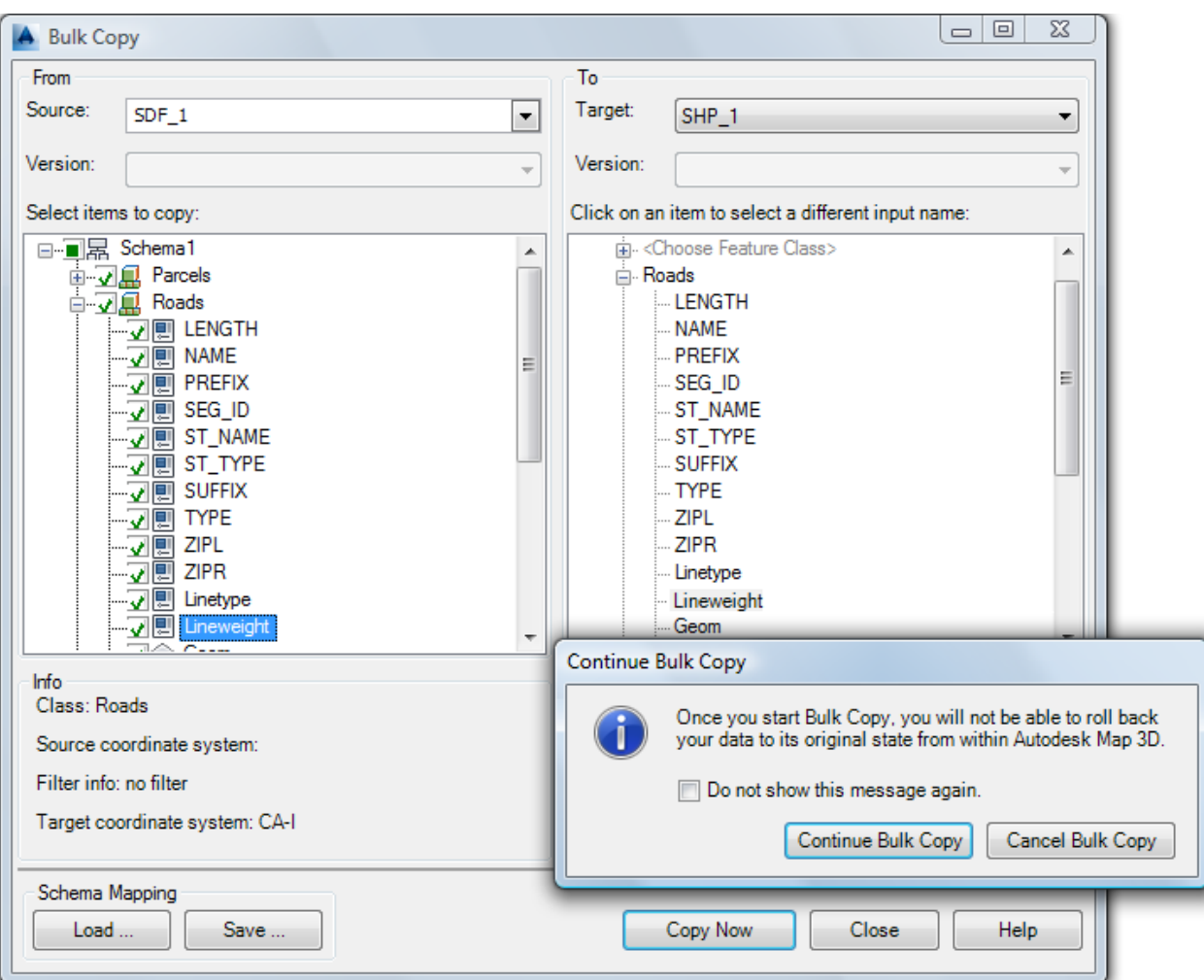

Copy the data from SDF format to SHP format.

8. On the Continue Bulk Copy message, click Continue Bulk Copy.

The data from the SDF file is copied to the new SHP file.

- 9. Click OK on the Bulk Copy Results message and close the Bulk Copy dialog box.
- 10. Close the drawing.
- 11. Open the folder you created for the SHP files. It contains a set of files for each feature you copied.

# **Example 2:**

Open a new blank DWG, import the SDF file and allow it to create the OD table from the attributes, then turn right around and export the autocad objects to SHP allowing it to create attributes data from the OD tables created when the SDF was imported.

Four steps:

- 1. Mapimport (select the sdf file)
- 2. Create OD data "Data Column" OK
- 3. Mapexport (Name the Shp file) and pick the data type (lines, points, polygons)
- 4. Select attributes on the data tab and pick the OD table. OK

### **Converting DWG to SHP in AutoCAD Steps**

Launch AutoCAD, click in the "Command" bar at the bottom of the window, type "Compile," then press the "Enter" key. AutoCAD will open up a file browsing window. Navigate to your SHP file, and doubleclick to select it. Click "OK." AutoCAD will compile the shapefile into an SHX file.

How do I turn a drawing into a shapefile?

In the table of contents, right-click the data frame containing the graphics you want to convert to features and click Convert Graphics To Features. You can also click the Drawing menu on the Draw toolbar and click Convert Graphics To Features. Click the Convert drop-down arrow and click the type of graphic to convert.